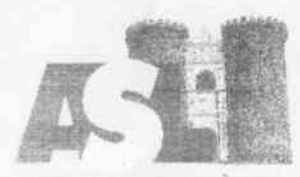

BEGIONE CAMPANIA<br>A.S.L. NAPOLI 1 CENTRO

# Direzione Generale

### Premesso

- che, in data22106/2023, è stato pubblicato l'Avviso interno per il conferimento dell'incarico di Responsabilita della U.O.S.D. Sorveglianza Nutrizionale, articolazione del Dipartimento di Prevenzione;
- che, con nota prot. 254983/i del 12/10/2023, il Direttore del Dipartimento di Prevenzione, rilevando che nell'Atto Aziendale dell'A.S.L. Napoli 1 Centro, approvato con la Deliberazione del Direttore Generale n. 1308 del 13/07/2023, la U.O.S.D. in argomento ha assunto la diversa denominazione di "Promozione della Salute e Sorveglianza Nutrizionale", e che, quindi, il procedimento in corso, di cui al precitato Avviso, non può essere completato, ha chiesto I'indizione di un nuovo Avviso per il conferimento dell'incarico di Responsabilita della U.O.S.D. Promozione della Salute e Sorveglianza Nutrizionale.

Acquisito il parere favorevole del Direttore Sanitario aziendale.

Ai sensi della vigente normativa in materia e del Regolamento per il conferimento, la conferma e la revoca degli incarichi dirigenziali dell'Area della Dirigenza Medica e Veterinaria e dell'Area della Dirigenza S.P.T.A., adottato con la Delibera n. 2306 del 29/11/2018, si pubblica il seguente

# AYVISO INTERNO

L'Azienda bandisce la procedura per il confèrimento dell'incarico di responsabilità della U.O.S.D. PROMOZIONE DELLA SALUTE E SORVEGLIANZA NUTRIZIONALE, articolazione del DIPARTIMENTO DI PREVENZIONE

### REQUISITI DI PARTECIPAZIONE

Alla selezione possono partecipare i Dirigenti Medici e i Dirigenti Biologi, dipendenti dell'Azienda, in servizio presso il Dipartimento di Prevenzione, che abbiano maturato almeno 5 anni di servizio, che abbiano superato la verifica del collegio tecnico e che siano inquadrati da almeno 5 anni nel profilo professionale e specializzazione in disciplina (Area di Sanità Pubblica – Igiene degli Alimenti e della Nutrizione) previsti per l'incarico o equipollenti (Tabella A e B del D.M. 30/01/1998 e ss.mm.ii.).

### MODALITA' E TERMINI PER LA PRESENTAZIONE

La domanda di partecipazione all'Awiso va presentata, a pena di esclusione, entro il termine perentorio di 20 gg., unicamente tramite procedura telematica, accedendo al seguente indirizzo web: https://aslnapolilcentro.selezionieconcorsi.it, compilando lo specifico modulo on line secondo le istruzioni riportate nell'ALLEGATO I che costituisce parte integrante del presente bando.

Le istruzioni sono di carattere generale mentre la procedura telematica verrà adeguata all'Awiso: pertanto andranno inseriti solo i dati richiesti dalla procedura medesima.

E esclusa ogni altra forma di presentazione o trasmissione. Pertanto evenfuali domande pervenute con altre modalità non verranno prese in considerazione.

La validità ed ammissibilità delle domande pervenute è subordinata all'utilizzo di una casella di posta elettronica certificata (P.E.C.), esclusivamente personale, pena l'esclusione dalla partecipazione all'Avviso.

La domanda può essere sottoscritta nei seguenti modi:

- sottoscrizione con firma digitale del candidato, corredata da certificato;
- sottoscrizione della domanda con firma autografa del candidato e successiva scansione della stessa.

La validità di ricezione della corrispondenza è attestata dalla ricevuta di avvenuta consegna.

L'Amministrazione non assume responsabilita in caso di impossibilita di apertura dei file. Nella domanda di ammissione all'Awiso, redatta mediante procedura telematica, gli interessati effettuano le dichiarazioni sotto la propria responsabilità e consapevoli delle sanzioni penali previste dall'art. 76 del D.P.R. 445/2000 e ss.mm.ii.

ln carenza o comunque in presenza di dichiarazioni non in regola, o che non perrnettano di avere informazioni precise su titoli o sui servizi, non verrà tenuto conto delle dichiarazioni rese.

Si precisa, inoltre, che l'eventuale autocertificazione di conformità all'originale deve essere apposta su ogni documento presentato.

L'eventuale curriculum formativo e professionale allegato alla domanda verrà considerato quale documento meramente esplicativo delle dichiarazioni già rese nella piattaforma informatica e non saranno pertanto oggetto di valutazione, da parte della commissione, esperienze dirigenziali e/o titoli formativi e professionali indicati nel curriculum stesso e non inseriti nella suddetta piattaforma, secondo le modalità ivi indicate.

Ai sensi dell'art. 71 del D.P.R. 445/2000, l'Amministrazione procederà ad effettuare idonei controlli sulla veridicità delle dichiarazioni sostitutive eventualmente rese.

# CONFERIMENTO E DURATA DELL'INCARICO

L'incarico viene conferito dal Direttore Generale su proposta motivata del Direttore del Dipartimento di Prevenzione.

L'incarico ha durata di cinque anni, con possibilità di rinnovo, ed è soggetto a valutazione annuale come da CC.CC.NN.L. vigenti.

### CRITERI DI VALUTAZIONE

Saranno utilizzati i criteri per l'affidamento degli incarichi riportati nel vigente C.C.N.L. Area Sanità, nel precitato Regolamento approvato con la Delibera n. 2306 del 29/11/2018, dove, all'art. 5, è specificato che per le valutazioni curriculari si applicano le linee di indirizzo di cui alla DGRC n. 214/2007, nonché nelle linee di indirizzo di cui alla DGRC n. 114 del 23/03/2021.

IL DIRETTORE AMMINISTRATIVO Dott. Michele Cidrfera

IL DIRETTORE SANITARIO fia Corvino

**IL DIRETTORE GENERALE** Dott. Ing. Ciro Verdoliva

# AZIENDA SANITARIA LOCALE NAPOLI 1 CENTRO

# ALLEGATO 1

# MODALITÀ' E CONDIZIONI PER LA REGISTRAZIONE E COMPILAZIONE ON LINE DELLA DOMANDA DI PARTECIPAZIONE ALL'AVVISO.

Leggere attentamente l'Avviso prima di procedere alla compilazione della domondo di portecipozione.

La procedura di presentazione della domanda potrà essere effettuata 24 ore su 24, solvo momentanee interruzioni per manutenzioni del sistema, anche non programmate, tramite qualsiasi personal computer collegato alla rete internet e dotato di uno dei seguenti browser di navigazione aggiornati all'ultima versione disponibile: Google Chrome o Mozilla Firefox.

Si consiglia di non inoltrare la domanda in prossimità delle ultime ore del giorno utile per lo presentozione, per evitore sovroccorichi del sisiemo, dei quoli l'Amministrazione non assume alcuna responsabilità.

L'utilizzo del sistema di iscrizione dovrà avvenire seguendo scrupolosamente le indicozioni.

Si declina ogni responsabilità in caso di uso improprio.

### Fase1: Registrazione nel sito aziendale

- Accedere al sito web https://asinapoli1centro.selezionieconcorsi.it
- Effettuare l'iscrizione al portale, cliccando su "REGISTRATI" nella home page. Per l'iscrizione, dovranno essere forniti tutti i dati identificativi e dovrà essere allegato un documento di riconoscimento in corso di validità. Fare attenzione al corretto inserimento dell'indirizzo di posta elettronica certificata, in quanto alla stessa verranno inviate le credenziali di accesso al portale di iscrizione on line dei concorsi e tutte le informazioni relative alla procedura concorsuole.
- . Attendere lo moil di registrozione. Collegorsì ol link, ivi indicoto, per ottivore I'iscrizione. Solo dopo I'ottivozione, è possibile inserire il codice fiscole e lo possword trosmesso con lo moil di registrazione per accedere al portale. É possibile modificare la password, una volta compiuto l'occesso ol portole.

### Fose 2: Condidoturo on line oll'Awiso

- l- Dopo over inserito Codice fiscole e Possword e cliccoto su "ACCEDI", selezionore la voce "Partecipa ad una selezione o concorso", per accedere ai concorsi attivi.
- 2- Una volta selezionato il concorso a cui si intende partecipare, cliccare l'icona "PARTECIPA".
- 3- Compilare le pagine di registrazione della domanda, attraverso i seguenti 3 passi:

### $\triangleright$  Passo 1 di 3

prevede la compilazione dei seguenti dati:

- $\blacksquare$  requisiti generali;
- $\blacksquare$  requisiti specifici;
- eventuale dichiarazione di ausili necessari e/o richiesta di tempi aggiuntivi per l'espletomento delle prove ex ort. 20 L. 10411992 unitomente ollo produzione, medionte upload, della documentazione medica attestante lo stato di disabilità;
- r eventuole dichiorozione di involidito uguole o superiore ol 80% che esonero dollo preselezione, unitamente alla produzione, mediante upload, della documentazione medica attestante lo stato di invalidità;
- dichiarazioni e consensi;
- > Posso 2 di <sup>3</sup>

prevede la compilazione dei seguenti dati e l'inserimento degli allegati:

- **r** titoli di carriera;
- $\blacksquare$  titoli accademici e di studio;
- **p** pubblicazioni e titoli scientifici;
- **u** curriculum formativo e professionale;
- r titoli di preferenzo, di precedenzo e di riservo, nonché le preferenze per gli ombiti di reclutamento;
- **n** allegati alla domanda;

### $>$  Passo 3 di 3

permette di verificare la correttezza dei dati inseriti e di generare la domanda, cliccando su "CREA DOMANDA".

4- Una volta creata la domanda, aprire e stampare la domanda;

# 5- Firmore lo domondo;

6- Scansionare l'intera domanda firmata (la scansione della domanda firmata dovrà essere in formato PDF, in modalità bianco e nero, di dimensione non superiore a 5MB) e salvarla nel pc;

7- Recuperare la domanda firmata e scansionata, cliccando sul tasto "Scegli file";

8- Cliccare su "ALLEGA" per allegare la domanda firmata;

9- Cliccare su "INVIA CANDIDATURA" per completare l'iscrizione al concorso.

La domanda verrà considerata presentata nel momento in cui il candidato riceverà una pec di confermo dell'ovvenuto condidoturo con ollegoto lo domondo firmoto, contenente idoti inseriti, completa del numero identificativo - numero di protocollo, data e ora di invio.

La mancata ricezione della pec di conferma sta a significare che la domanda non è stata inviata e lo condidoturo non è ondoto o buon fine.

Per ritirare o apportare modifiche alla domanda già inviata, il candidato potrà, nella sezione "CONTROLLA LE TUE PARTECIPAZIONI", cliccare su "RITIRA CANDIDATURA" e decidere se mantenere o meno i doti immessi per riformulore eventuolmente uno nuovo domondo di portecipozione entro i termini consentiti, ripetendo le operazioni indicate nella "Fase2".

Nel coso in cui il condidoto intendo opportore modifiche ollo domondo non oncoro invioto mo generata con protocollo, il candidato potrà, nella sezione "CONTROLLA LE TUE PARTECIPAZIONI", cliccore su "MODIFICA" e decidere se montenere o meno i doti immessi per riformulore e quindi inviare la candidatura entro i termini consentiti, ripetendo le operazioni indicate nella "Fase2".

### ASSISIENZA IECNICA:

Per I'ossistenzo tecnico sullo proceduro di compilozione dello domondo on line è possibile contotiore l'Help Desk dolle ore 9:00 olle l3:00 e dolle ore l6:00 olle l8:00 dol lunedì ol venerdì ol numero 0971/58452.

Per chiarimenti sulla procedura telematica contattare il dott. D'Orta Giuseppe, tel. 0812544803.